# A GUIDE TO ONLINE DEALING

This guide details how you can create, review and submit online trade deals for an Utmost International Isle of Man Limited or Utmost PanEurope dac bond.

To register for online dealing access, complete the relevant Online Access Authorisation form which is available on our website www.utmostinternational.com or from us upon request.

#### IMPORTANT INFORMATION

To access this service, you must be a Policyholder or a nominated Investment Adviser and be registered for online dealing access.

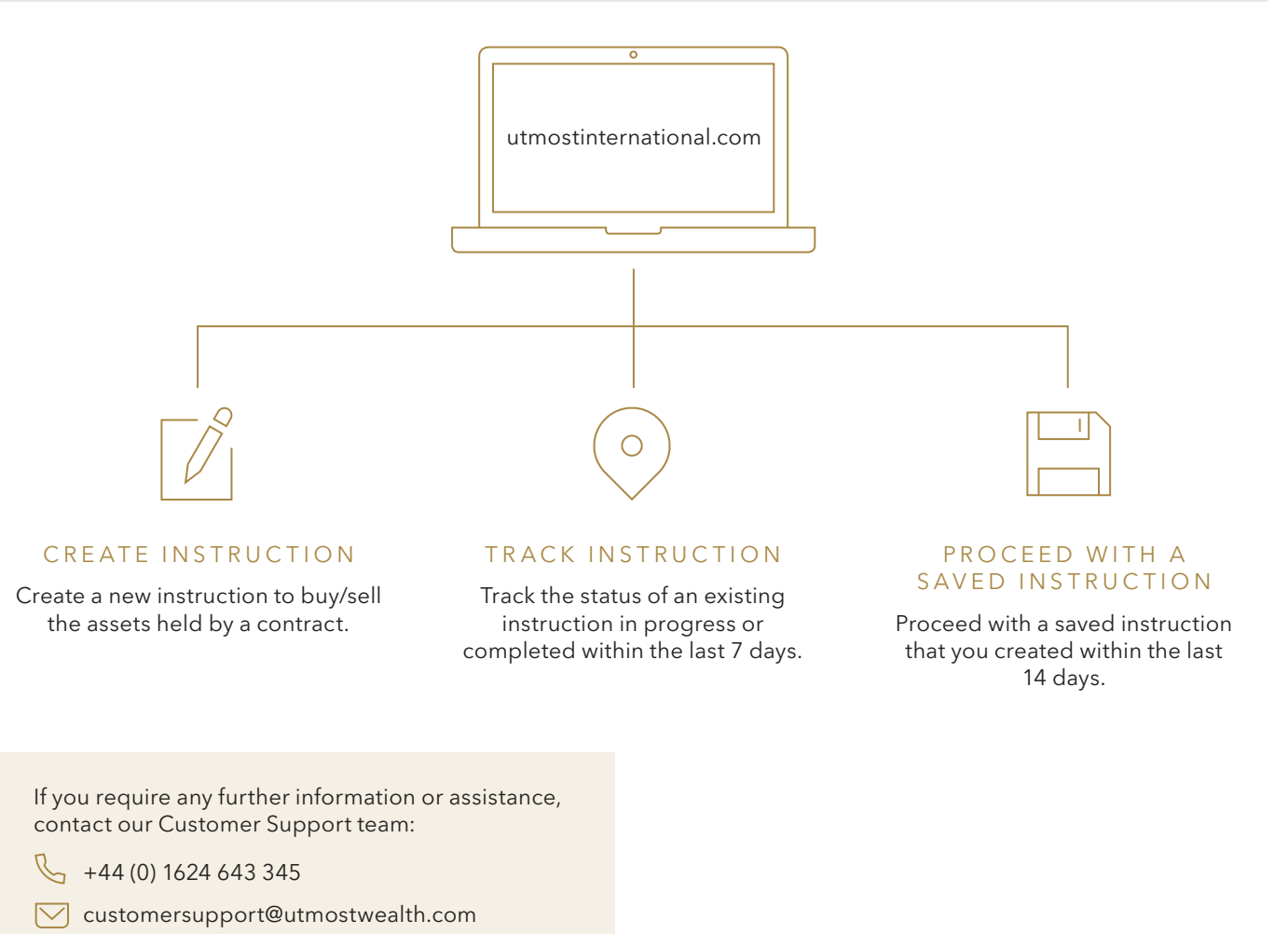

Utmost International Isle of Man Limited King Edward Bay House King Edward Road, Onchan Isle of Man IM99 1NU British Isles

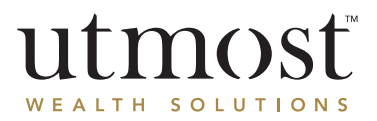

# CREATING AN ONLINE DEALING INSTRUCTION

#### This is a step-by-step guide to assist with placing an online dealing instruction using our Utmost website.

Log into the Utmost website (www.utmostinternational.com) using your unique user credentials. If you have not already registered for online dealing access, you will need to complete the relevant Online Access Authorisation form, and return via email to the email address stated on page 1 of this document. You will receive email confirmation once access has been granted.

Within the purple tool bar on the homepage, click the 'Investments' tab and continue to 'Online Trading and Tracking'.

3

2

1

To create a new instruction, simply click 'Create Instruction'. The below screen will now appear:

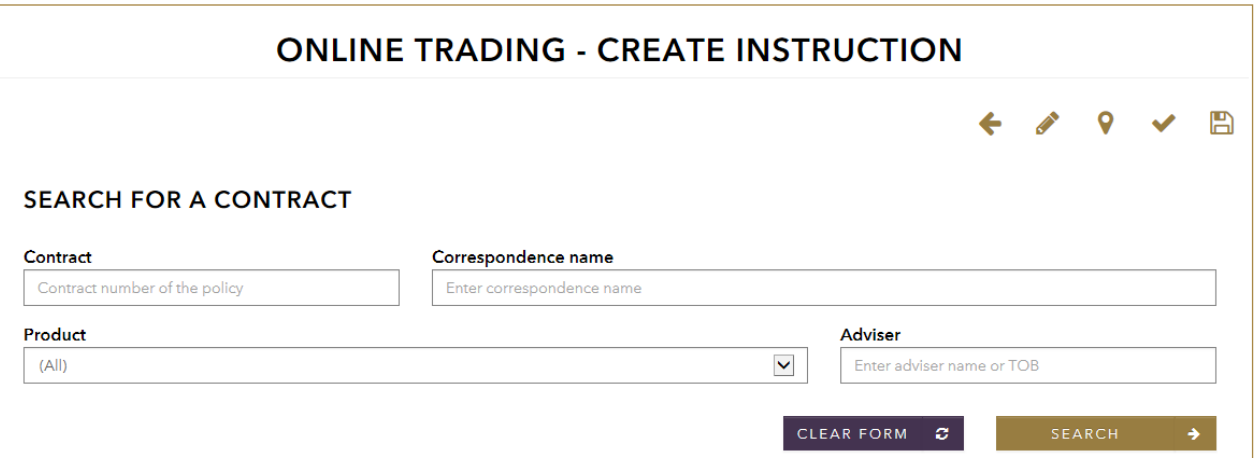

4

Insert the policy number into the 'Contract' box and click 'Search'. The policy details will now appear, as shown below.

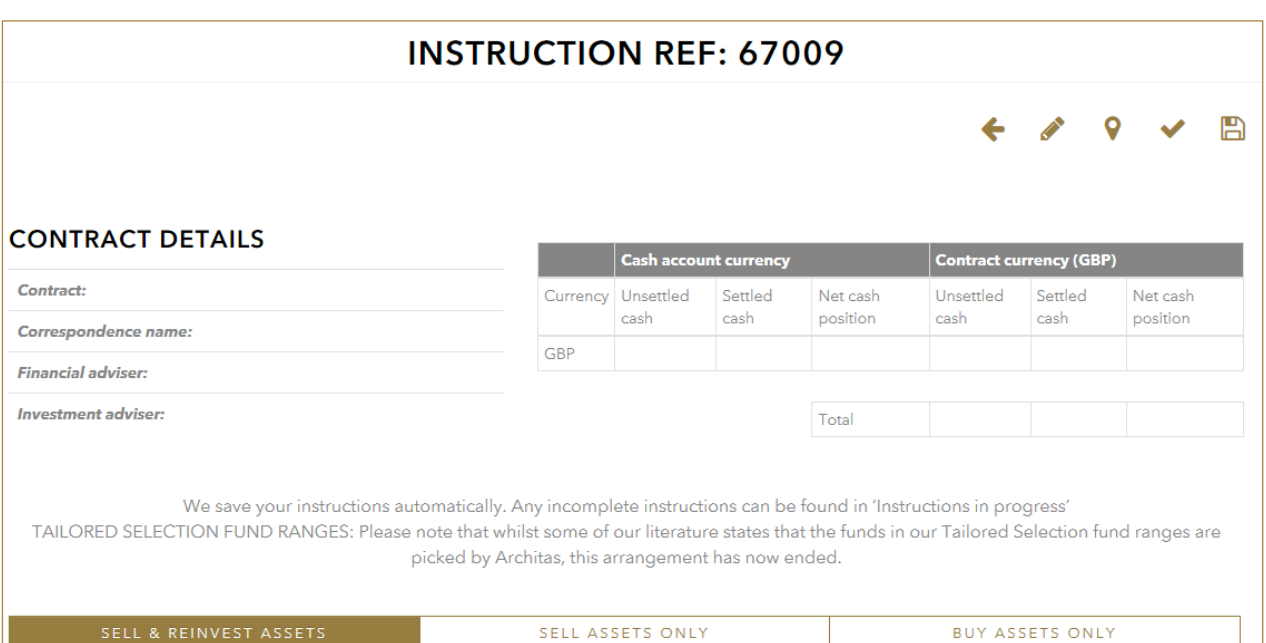

5

Within this screen, you can choose to either, Sell and Reinvest, Sell Only or Buy Only. In addition, you can view the current holdings and you are able to select the required fund to be sold (if you are Selling and Reinvesting or Selling Only).

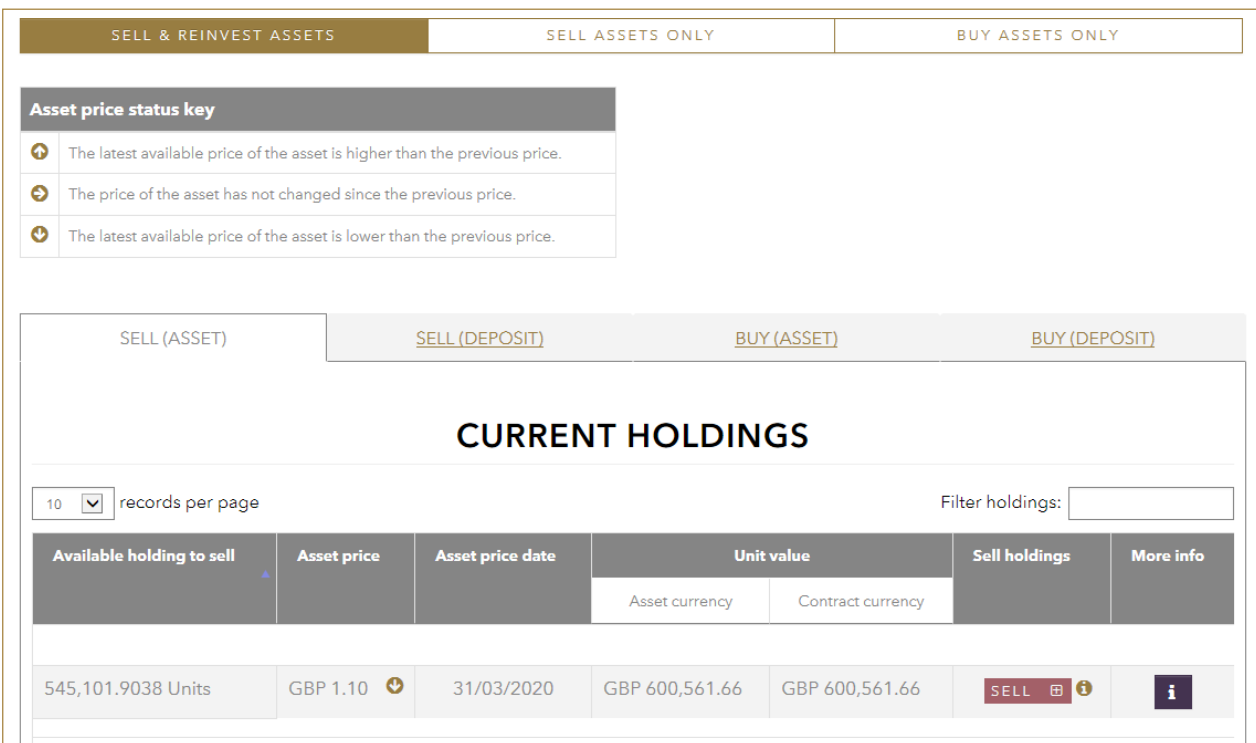

6

Once a fund has been selected for a sale, the selected fund will appear in the table at the bottom as shown below:

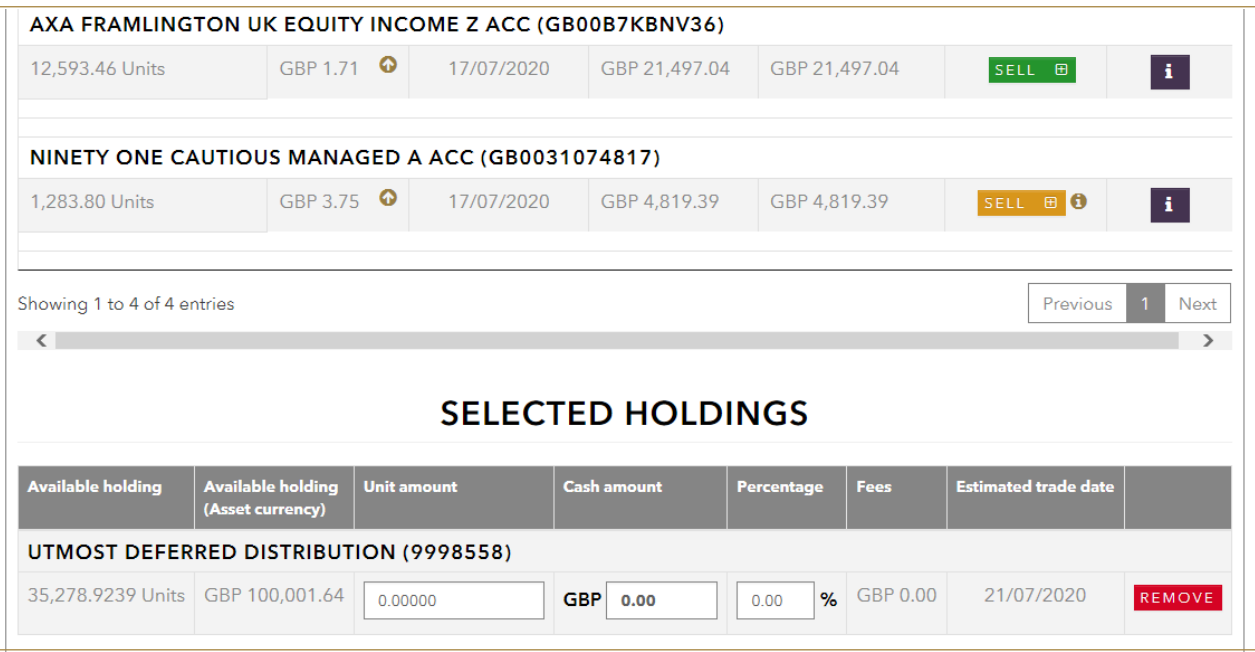

 $\overline{\phantom{a}}$ 

You must indicate how much is to be sold from the selected fund(s). This can be a unit amount, cash amount or a percentage of the overall holding.

Once all sales have been input, select the 'Buy (Asset)' tab which will allow you to search for the fund you wish to purchase.

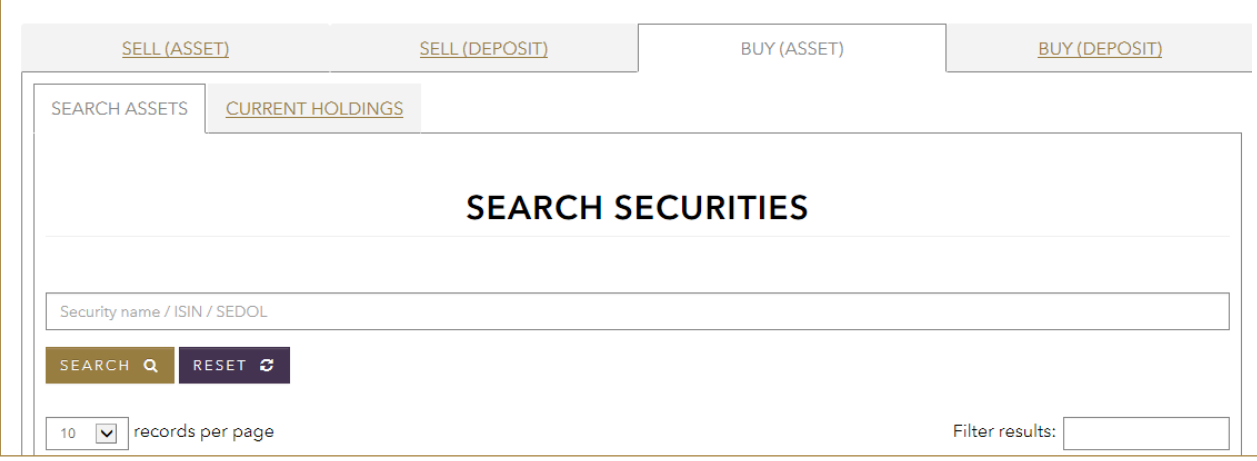

The funds you have selected to purchase will appear within the 'Selected Securities', as shown below. Once the funds have been selected, you must input the purchase details – this can be in the form of a number of units, cash amount or percentage of the sale proceeds. Finally, click 'Submit' to submit your instruction.

You can also click 'Save Instruction' and come back to this at a later date, should you need to.

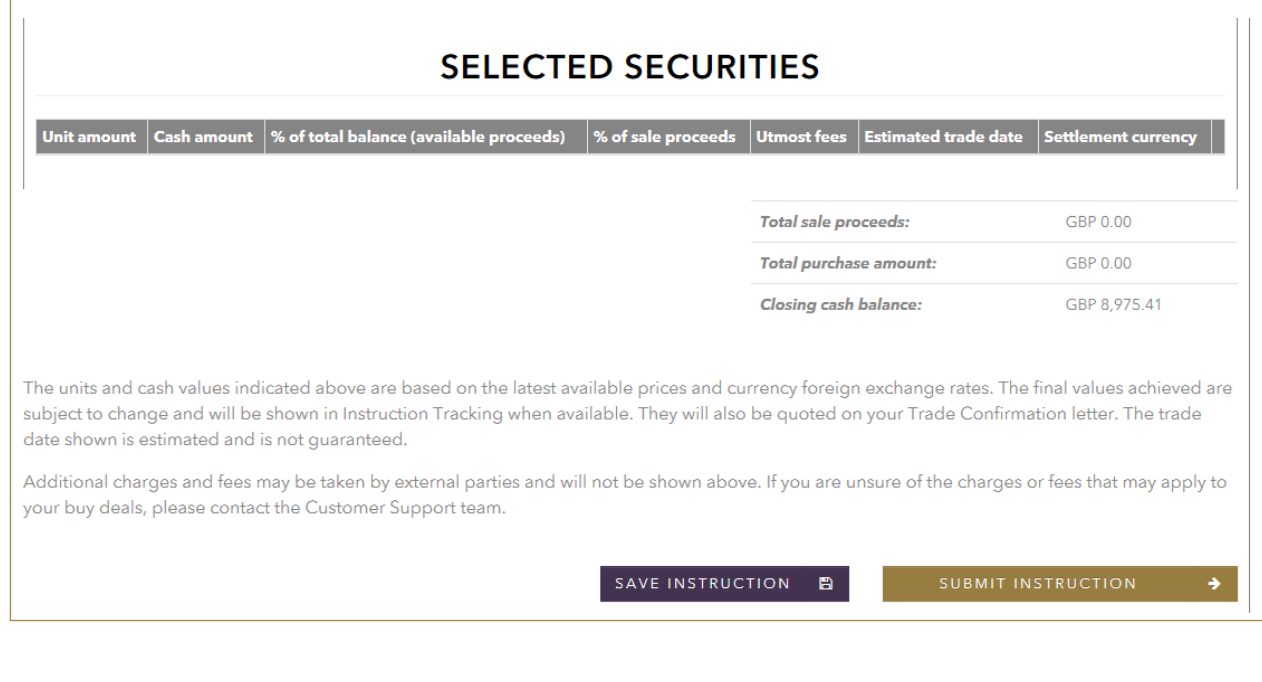

After you have clicked 'Submit Instruction', the 'Instruction Summary' page will appear. This will provide you with summary of your sell and purchase details. If you are happy with the details that have been input and wish to proceed with the instruction, input your password into the required field and click 'Approve Instruction'.

10

9

The online instruction will be received by our Dealing and Settlements team and they will begin to process your request. Should we require any further information, we will contact you.

The website allows you to deal existing portfolio holdings and any permissible assets available to your portfolio, which you can find using the Fund Search facility. In the event that you are unable to carry out the required activity via the online dealing functionality, contact our office:

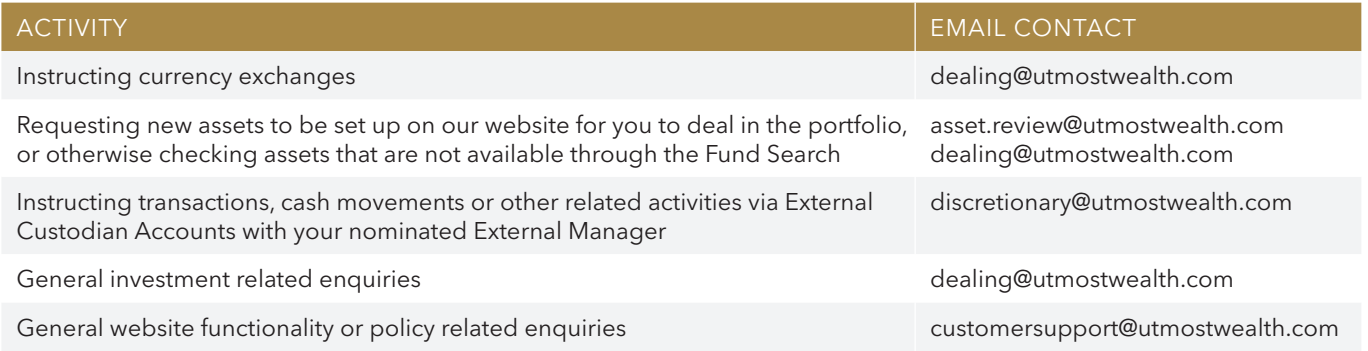

## TRACKING AN EXISTING INSTRUCTION

This function allows you to track the status of an existing instruction that is currently in progress, or was completed within the last 7 days. To track the status of an existing instruction, simply click 'Track Instruction' from within the 'Online Trading and Tracking' centre.

2

1

To search for an existing instruction, enter the details requested in the screen shown below, and click 'Search'.

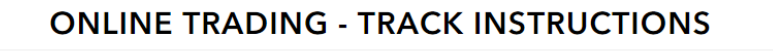

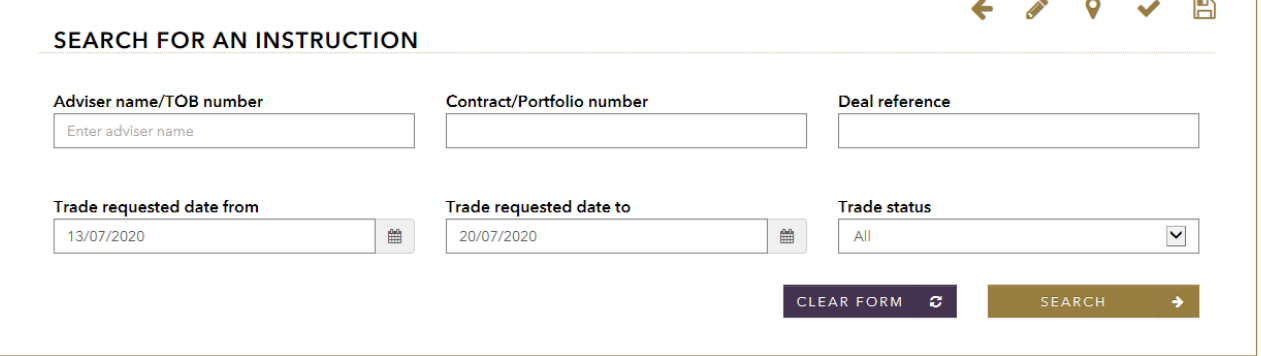

3

The details of the instruction will now appear under the 'Track Instruction Results' heading. Within the 'Trading Status Key' you can track the instruction and view the status and description at each stage of processing.

## PROCEED WITH A SAVED INSTRUCTION

#### This function allows you to proceed with a saved online dealing instruction that has been created within the last 14 days.

Within the 'Online Trading and Tracking' centre tab, click 'Proceed With Instruction' under the 'Proceed with Saved Instruction' heading.

2 3

1

A list of your saved instructions will now appear. From the list, select the instruction you wish to continue with.

To proceed with your saved instruction, follow the steps within the 'Creating an Online Dealing Instruction' earlier in this guide.

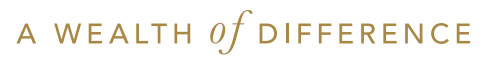

#### www.utmostinternational.com

Calls may be monitored and recorded for training purposes and to avoid misunderstandings.

Utmost International Isle of Man Limited is registered in the Isle of Man under number 24916C. Registered Office: King Edward Bay House, King Edward Road, Onchan, Isle of Man,<br>IM99 1NU, British Isles. Tel: +44 (0)1624 643

Utmost Wealth Solutions is registered in the Isle of Man as a business name of Utmost International Isle of Man Limited.

UL PR 00344 | 11/22